## **COP Mobile Application User Manual**

Install COP Mobile Application from the Google Playstore.

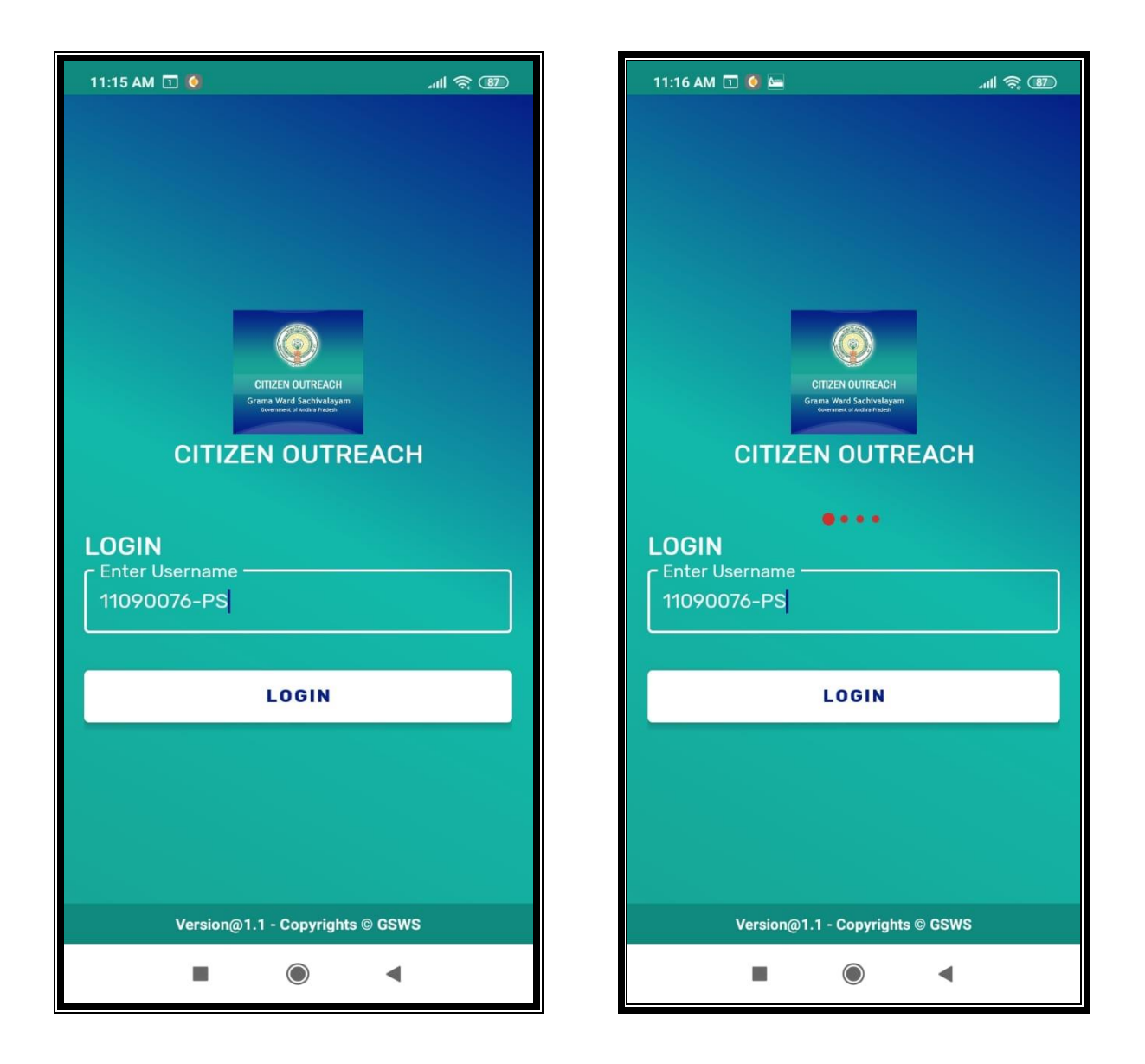

User needs to enter their **GSWS user id** and click on **LOGIN** button.

**Login id is (secretariat code-Designation).**

**Ex: 12345678-WEDS, 12345678-WS.**

After Login, application asks for the authentication type either BIOMETRIC or IRIS.

Click on **BIOMETRIC** and select the **Check Box** then place the finger on biometric device properly.

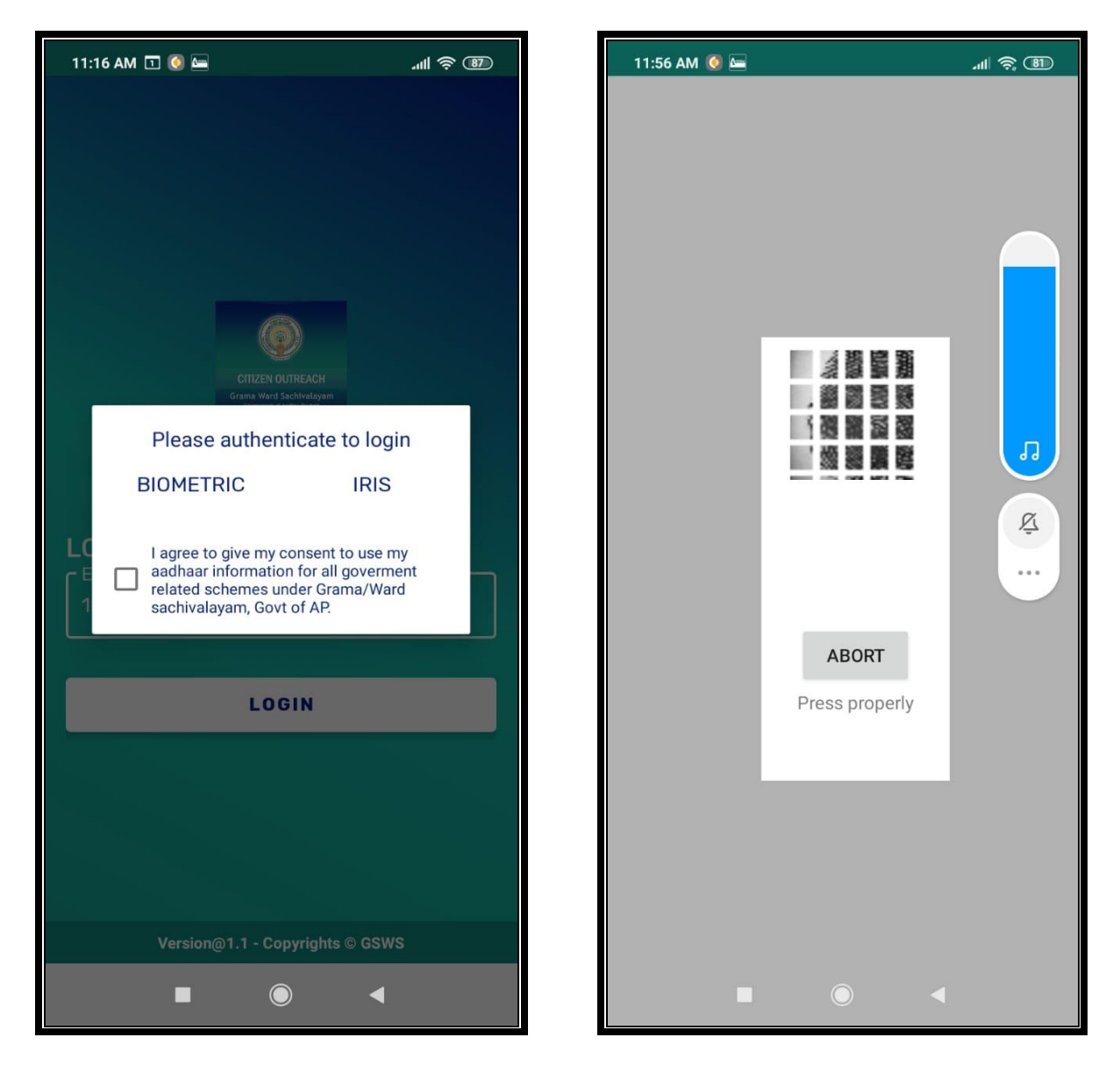

After that, scanning is going and application will move to next screen.

Here user can search the Citizen data by two ways either "**SURVEY BY CLUSTER"** OR **"SURVEY BY AADHAR".**

## Click on **SURVEY BY CLUSTER**

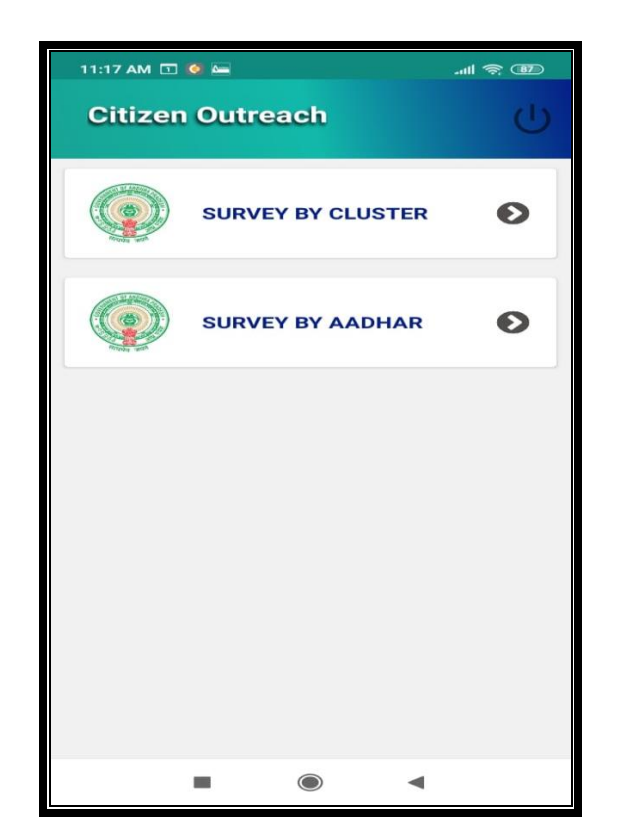

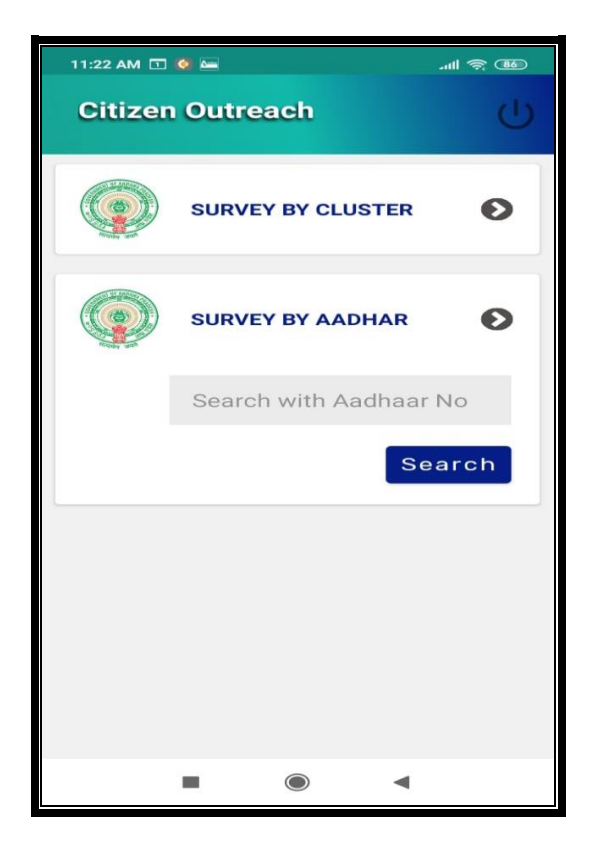

Click on **"Select Cluster"**

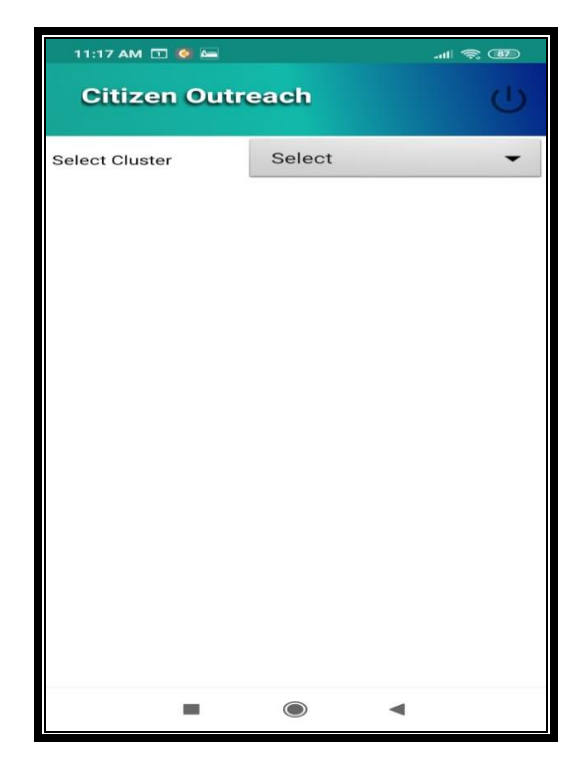

After selection, application shows the list of beneficiaries. Then user need to select the name to whom they needs to do survey.

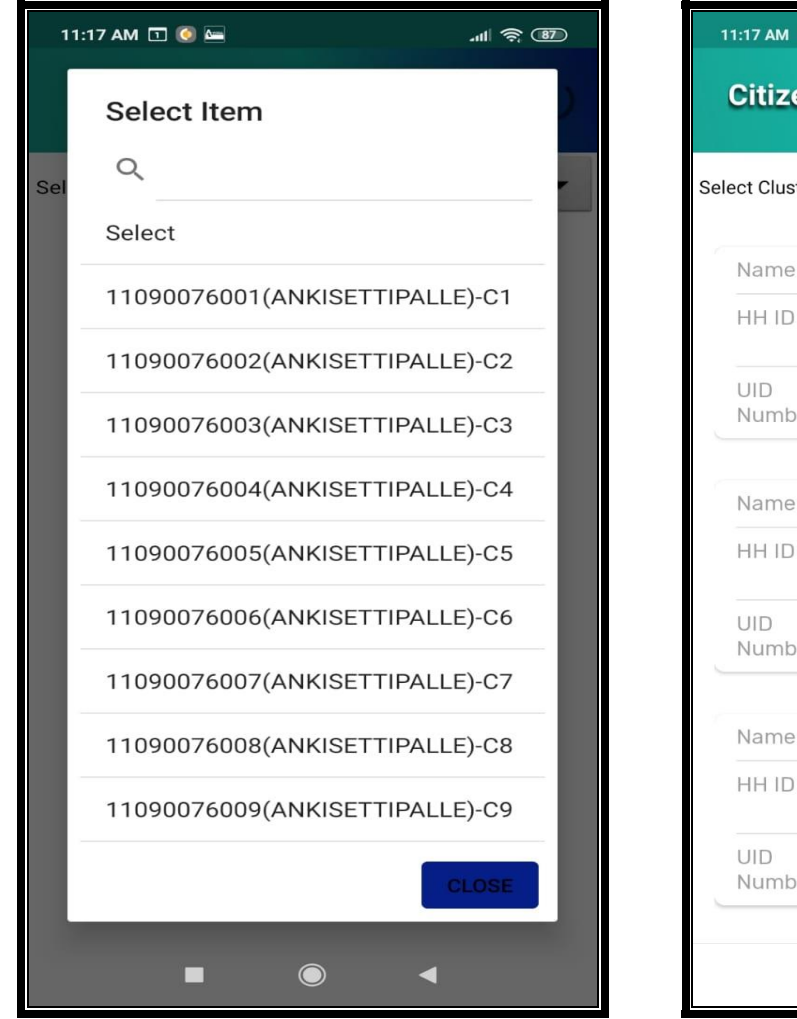

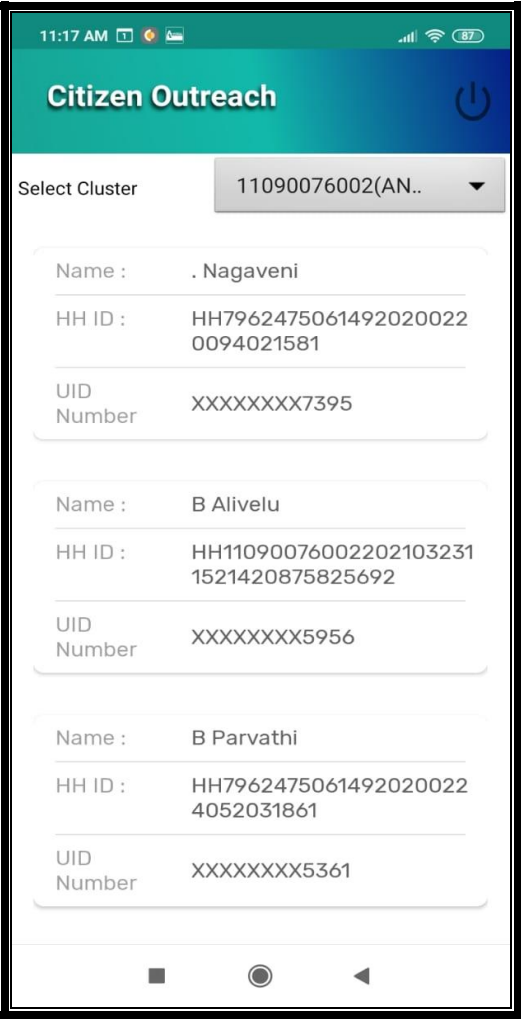

After selection of a particular name application will shows the list of Households in that particular cluster.

Select any Household

After selection application shows list of questions as shown in below screen.

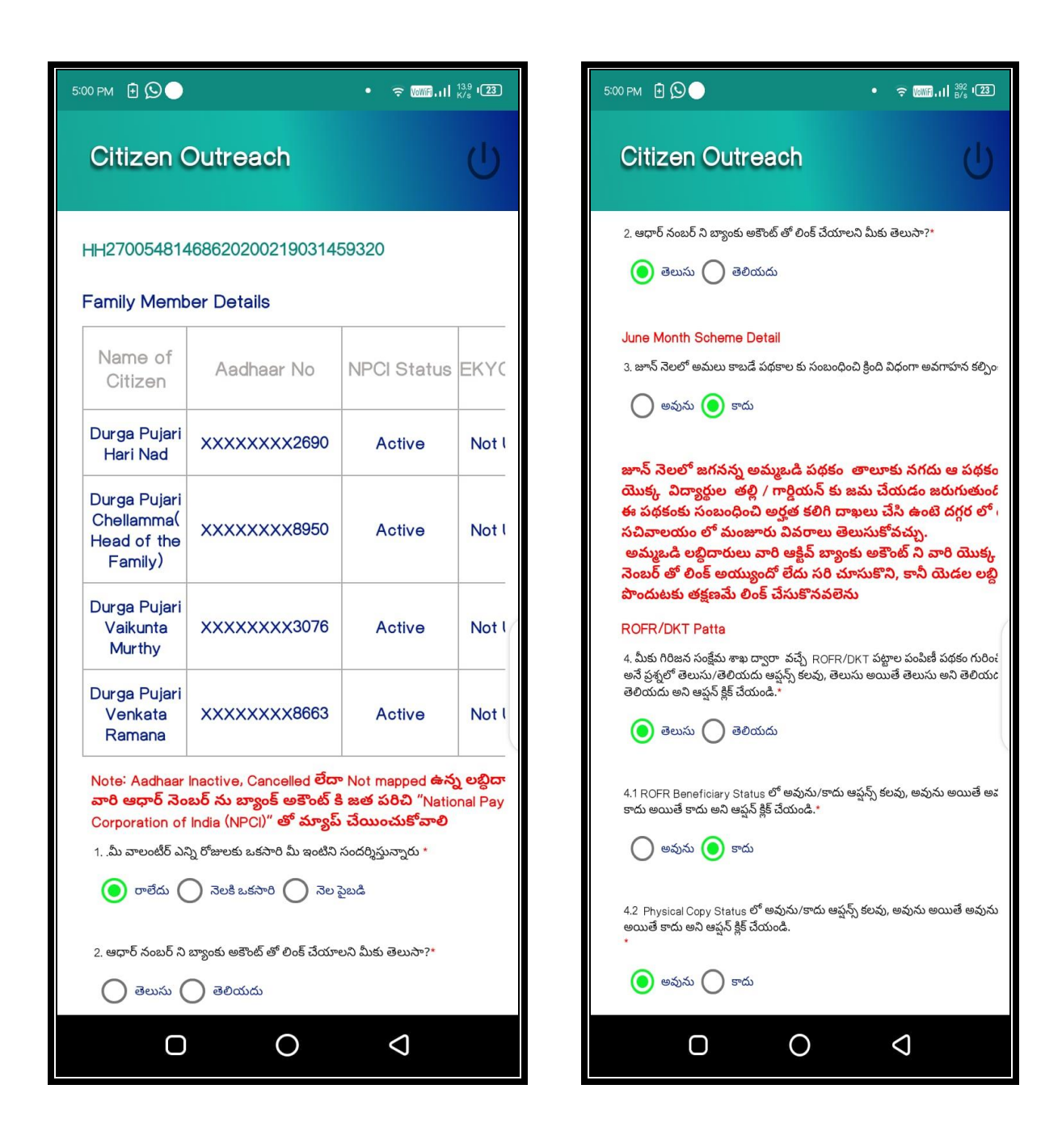

User needs to select the answers for all questions.

After that user needs to capture the photo of citizen.

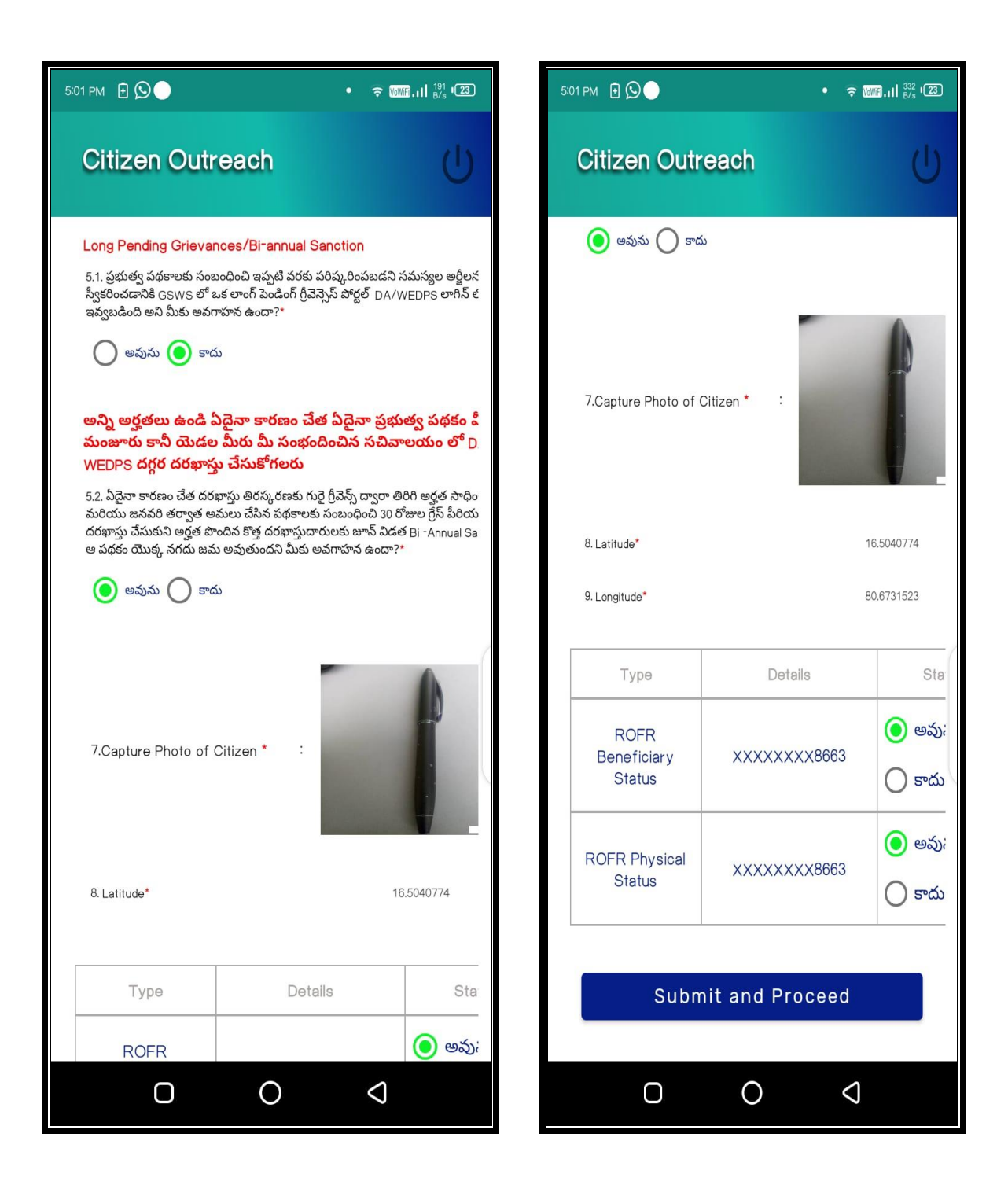

After that user needs to select the ROFR Beneficiary details etc.. if any either **"YES"** or **"NO".**

Click on "**Submit and Proceed"** then application shows **"DATA SUBMITTED SUCCESSFULLY ".**

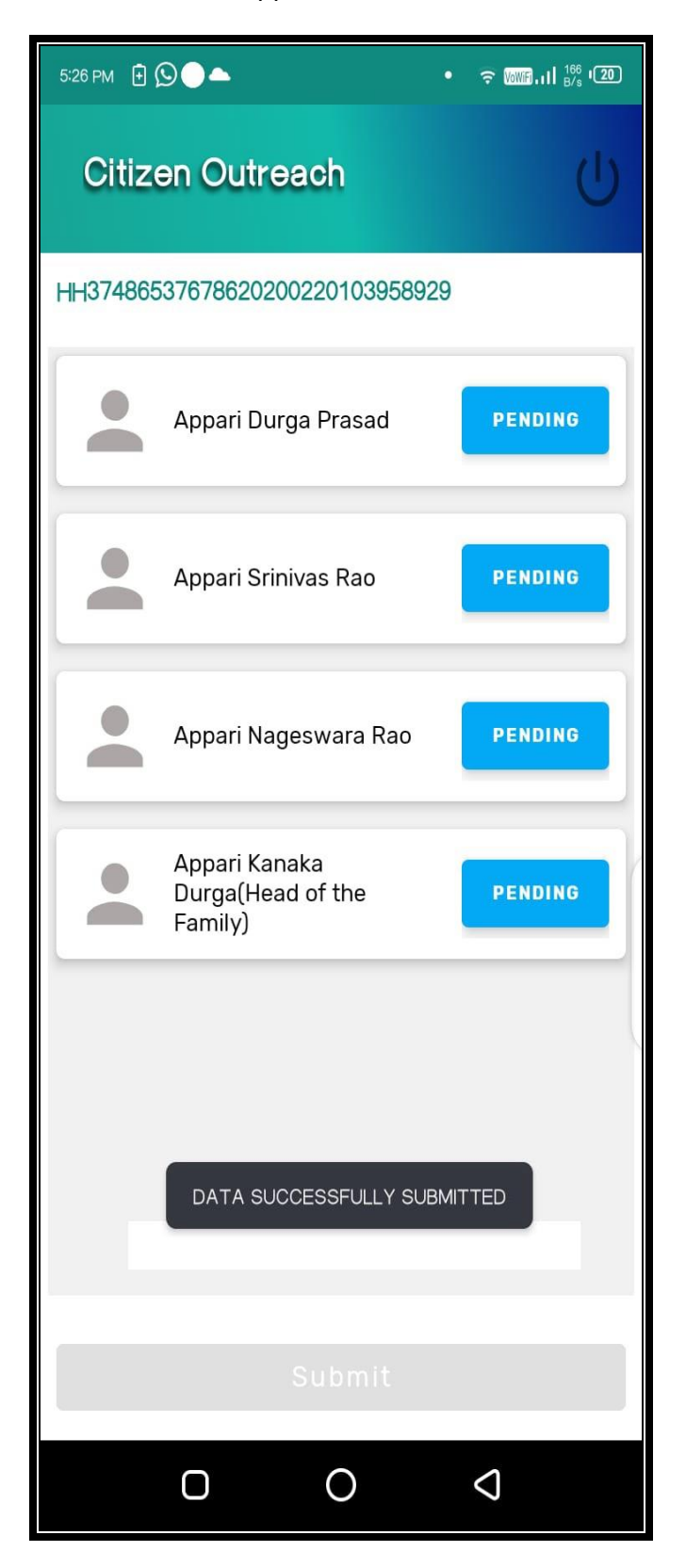

After submission of data application will forward to next screen which shown as below.

Here in this screen user can capture the data for all the family members which are in particular Household.

Click on **"PENDING"** button.

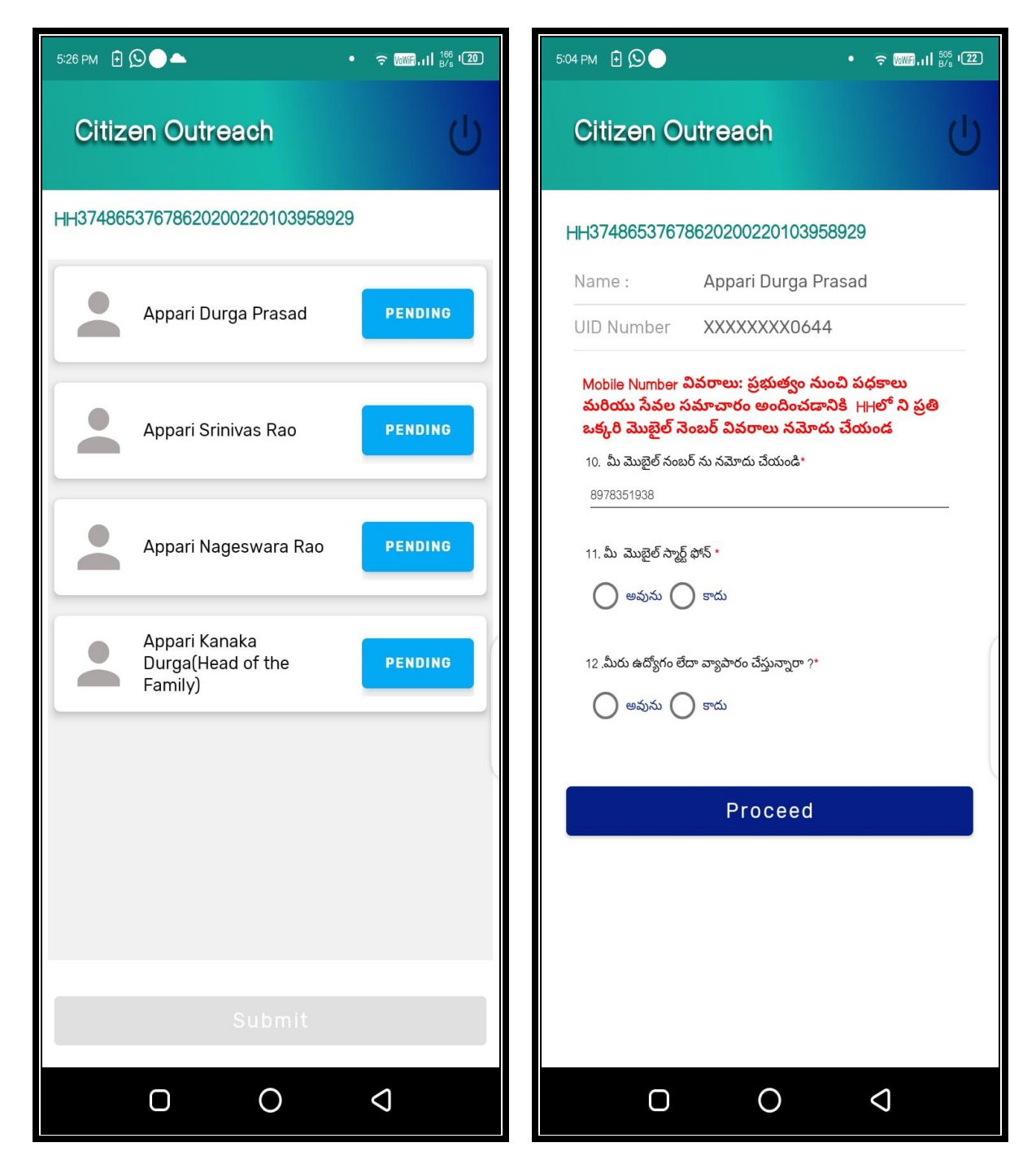

Here in the above screen already captured mobile number is showned if user wants to edit they can edit it.

Then user can select options for 11th and 12<sup>th</sup> questions then click on Proceed.

After screen will shows like this, similarly update the data for remaining family members.

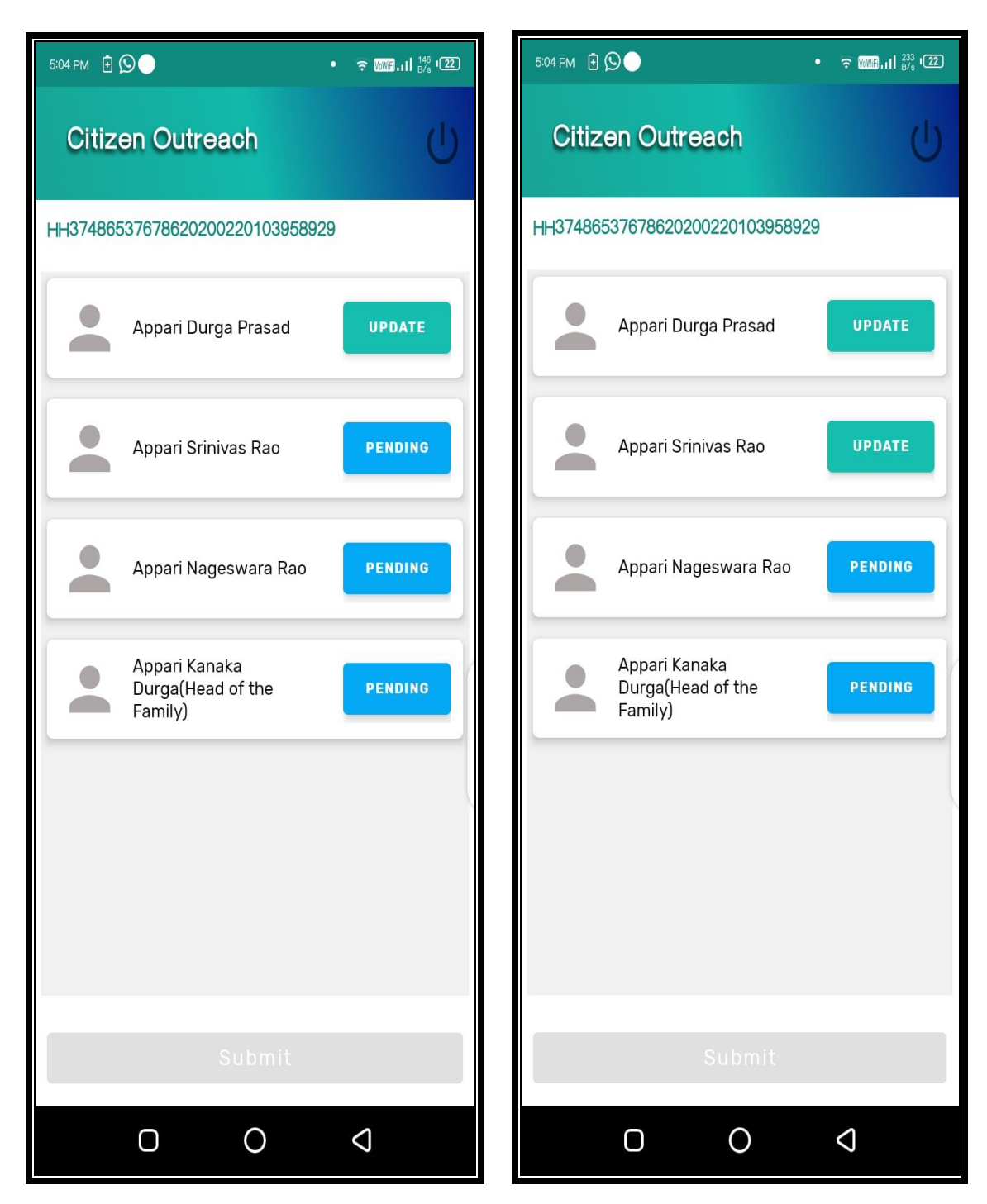

## Then Submit

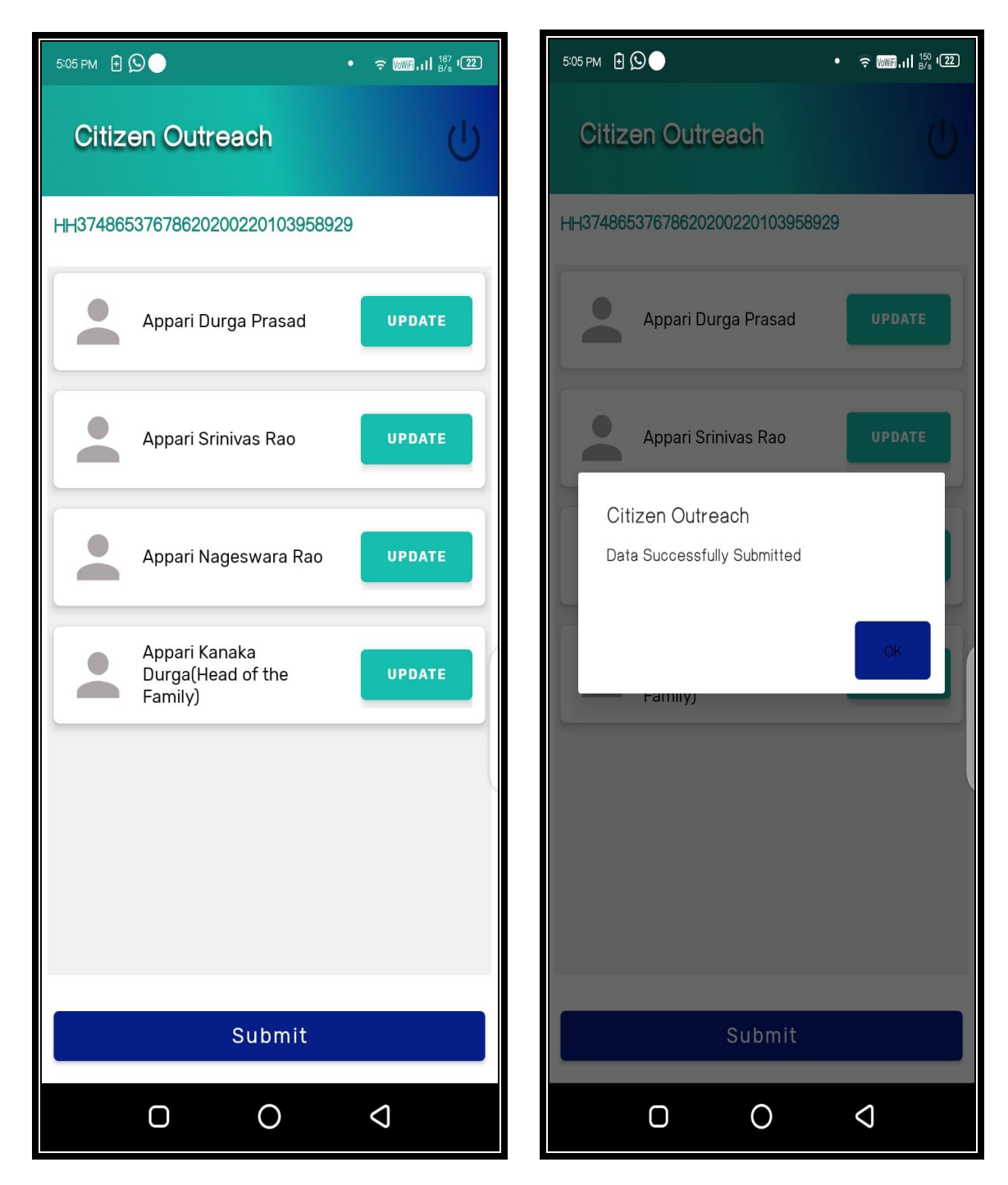

Application shows **"DATA SUBMITTED SUCCESSFULLY ".**

Similarly user can do survey by clicking "**SURVEY BY AADHAR"** option also.

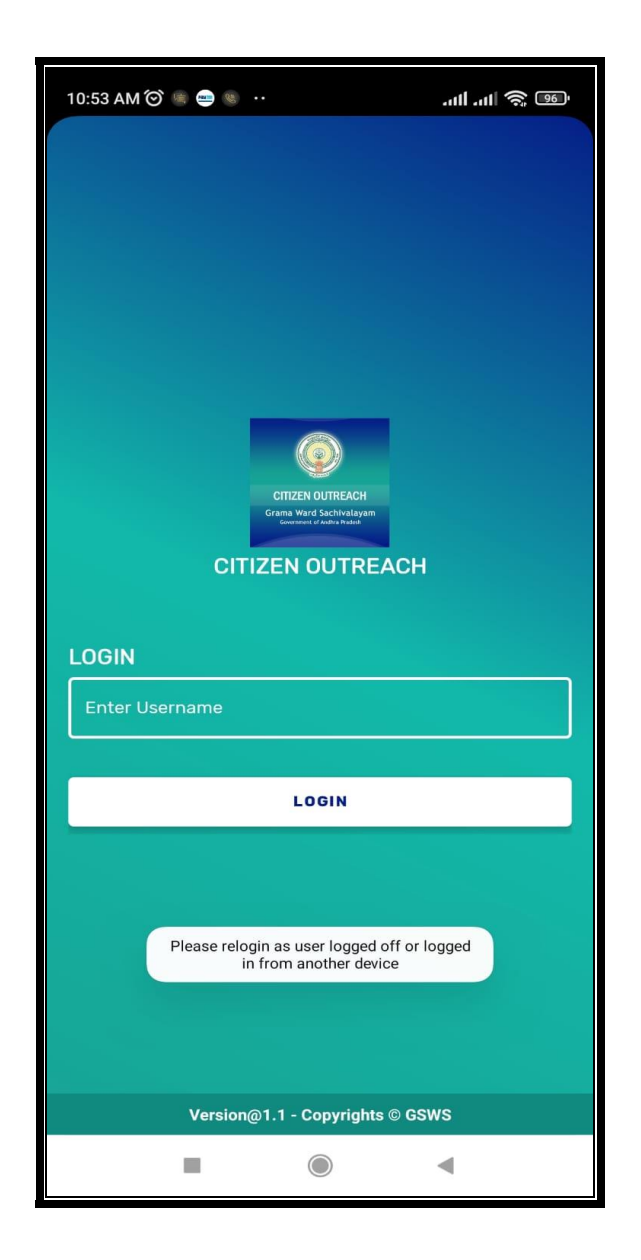

**Note: Single user can login in one device at a time if the user tries to login in another device it shows alert message which shown in above figure-2.**